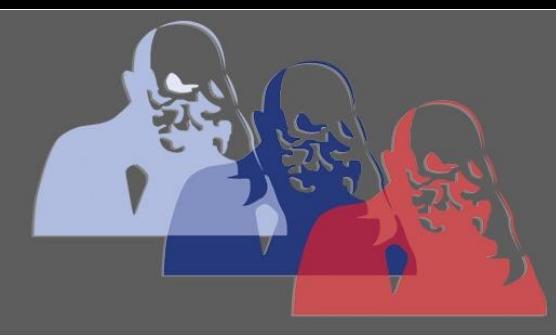

Vertretungsplan einsehen@MPS

MAX-PLANCK-SCHULE GYMNASIUM DER STADT RÜSSELSHEIM

## *Anleitung Vertretungsplan einsehen*

## 1) Unterricht: auf den Pfeil bei "Unterricht" klicken

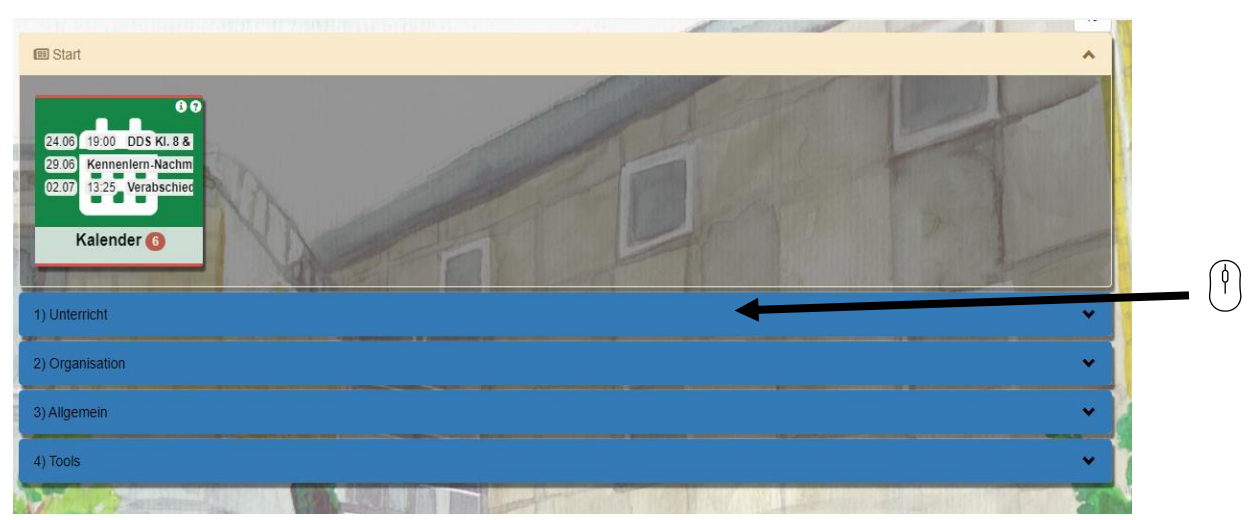

2) Vertretungsplan: auf den grünen, mit "Vertretungsplan" beschrifteten Kasten klicken

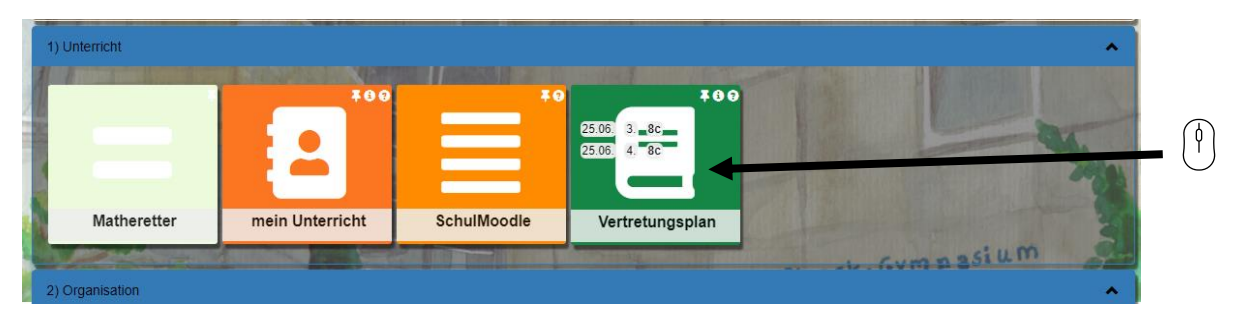

3) Lesen: nun kann der eigene Vertretungsplan des aktuellen Tages eingesehen werden

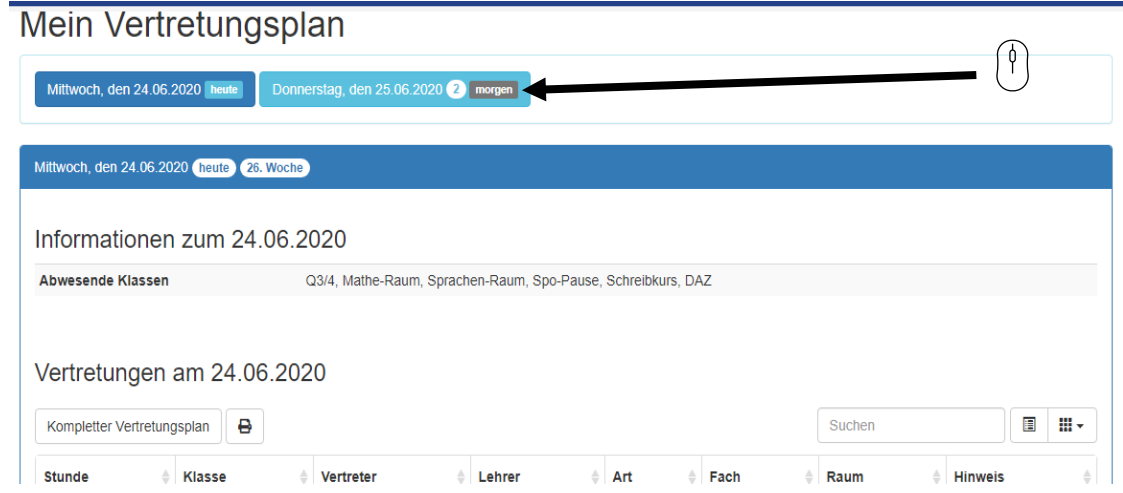

4) Nächster Tag: durch Klicken auf den hellblauen, immer mit dem Datum des nächsten Schultages versehen Button gelangt man zum Vertretungsplan diesen Tages

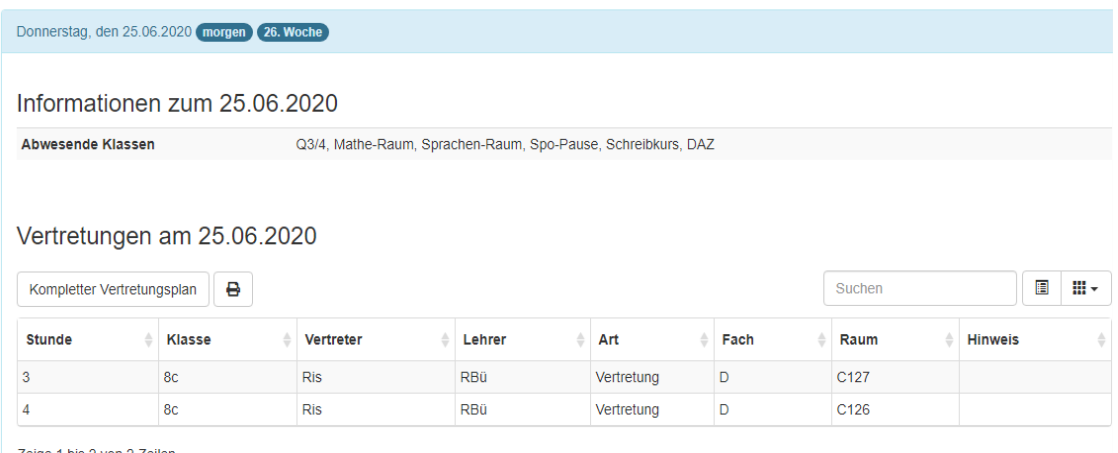

Zeige 1 bis 2 von 2 Zeilen